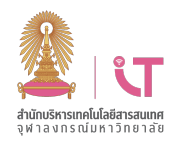

# 27 เมษายน 2563 v. 1.0 **คู#มือ Update โปรแกรม Zoom**

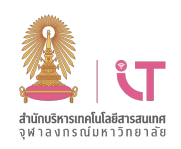

### ฝ่ายบริการเทคโนโลยีสารสนเทศ สำนักบริหารเทคโนโลยีสารสนเทศ สำนักบริหารเทคโนโลยีสารสนเทศ

# การตรวจสอบรุJนโปรแกรม และการ **Update** โปรแกรมบน **PC** หรือ **Mac**

### <u>ตรวจสอบร่นโปรแกรมปัจจุบัน</u>

1.Login เข้าใช้งานโปรแกรม Zoom ก่อน

## 2.คลิกที่รูปโปรไฟล^คลิก Help เลือก About Zoom

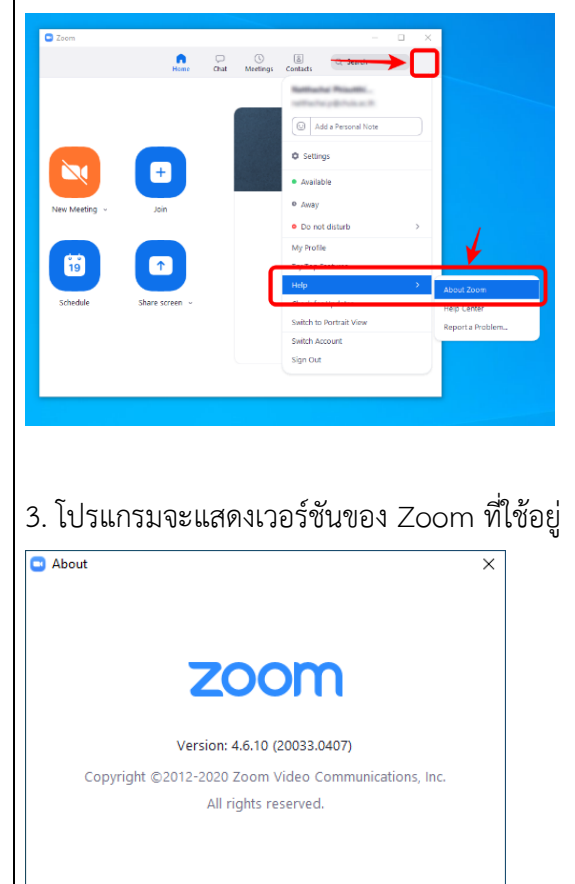

### **ตรวจสอบการ update**

1.Login เข้าใช้งานโปรแกรม Zoom

### 2.คลิก Check for Updates

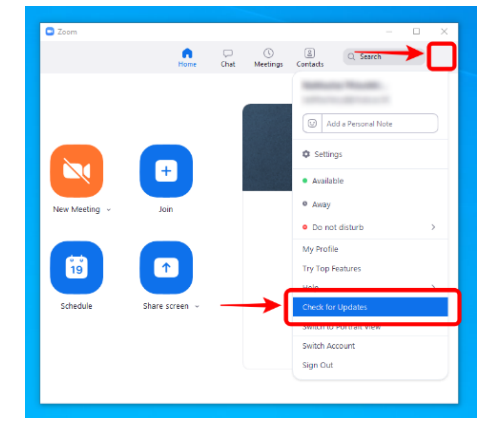

# 3.ถ้ามี รุ่นใหม่โปรแกรมจะให้ เลือก Update

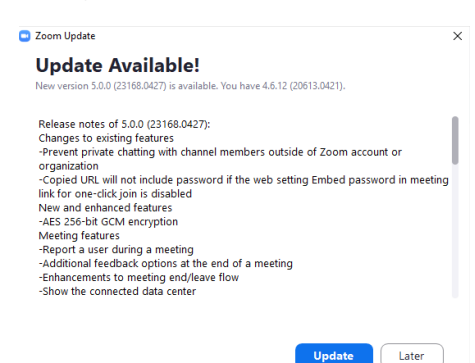

## $\overline{\text{...}}$  \*\*สามารถดูขั้นตอนการ Login เข้าโปรแกรม Zoom

<u>ได้ที่ http://www.chula.ac.th/chulazoom</u>

หัวข้อ "คู่มือการใช้งาน"

หรือ QR Code

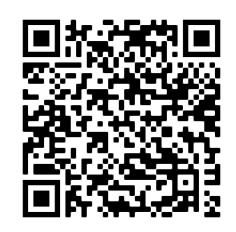

<u>\*\*กรณีที่ผู้ใช้งานไม่ได้ Login เข้าใช้งาน จะไม่</u> <u>สามารถ Update โปรแกรมด้วยวิธีดังกล่าวได้</u> <u>โปรดดาวน์โหลดโปรแกรมรุ่นใหม่และติดตั้งทับ</u> **โปรแกรมเดิมแทน** โดยสามารถดาวน^โหลดโปรแกรมไดTที่

https://zoom.us/download